**Программный комплекс Универсальная интеграционная платформа для построения систем информационного мониторинга и анализа данных интегрированных подсистем сбора информации (ПК УИП «Глория»)**

**Руководство оператора**

# Содержание

<span id="page-1-0"></span>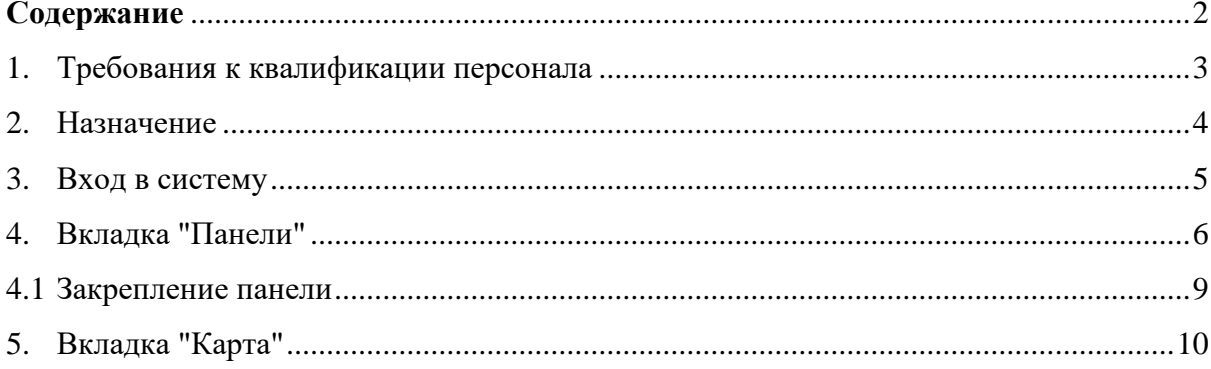

## **1. Требования к квалификации персонала**

<span id="page-2-0"></span>Персонал должен иметь среднее профессиональное образование без предъявления требований к стажу работы или среднее (полное) общее образование без предъявления требований к стажу работы. Уверенный пользователь ПК, а также наличие специальной подготовки по использованию программного обеспечения (прохождение обучения).

#### **2. Назначение**

<span id="page-3-0"></span>Программный комплекс универсальная интеграционная платформа для построения систем информационного мониторинга и анализа данных интегрированных подсистем сбора информации (ПК УИП «Глория») предназначен для построения распределённой системы интегрирующей данные из различных источников и предоставляющей инструменты мониторинга и аналитики поступающих данных.

Универсальная интеграционная платформа для построения систем информационного мониторинга и анализа данных интегрированных подсистем сбора информации - ПК УИП «Глория» - это комплекс сервисных программ и модулей, доступных разработчику. Сервер предоставляет интегрированную среду для развертывания и выполнения высокопроизводительных серверных бизнес-приложений и управления ими. Эти приложения могут обслуживать запросы, принимаемые от удаленных клиентских систем, в том числе, подключающихся из Интернета, корпоративной сети или интрасети. Предоставляет разработчикам упрощенную модель программирования сетевых серверных приложений. Разработчики могут использовать встроенные библиотеки для реализации в приложениях множества функций, таких как ввод-вывод, обработка численных данных и текста, доступ к базам данных, обработка XML-кода, управление транзакциями, бизнес-правила и веб-службы.

## <span id="page-4-0"></span>**3. Вход в систему**

Для входа необходимо:

- 1) Открыть браузер, и ввести в адресную строку адрес: [http://localhost:5000.](http://localhost:5000/)
- 2) Указать имя пользователя (логин) «admin» и пароль «nil admirari»;
- 3) Нажать "Войти".

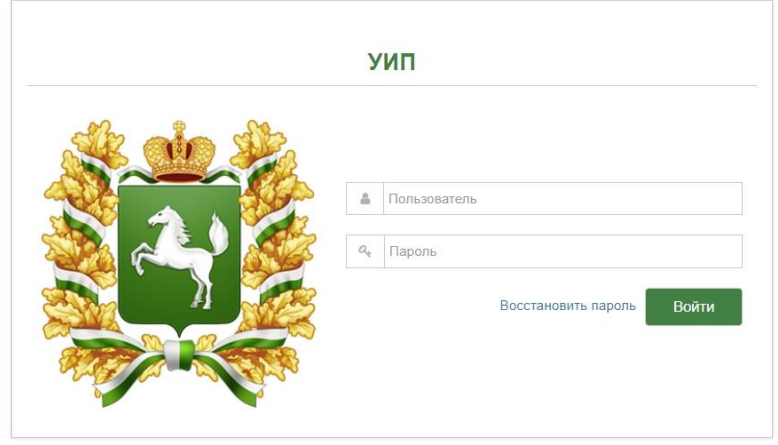

## **4. Вкладка "Панели"**

<span id="page-5-0"></span>Вкладка "Панели" предназначена для просмотра информационно-аналитического материала. Информационные панели состоят из логически завершённых информационнопрезентационных блоков, содержащих текстовую, графическую, табличную, пространственную информацию или любую их комбинацию.

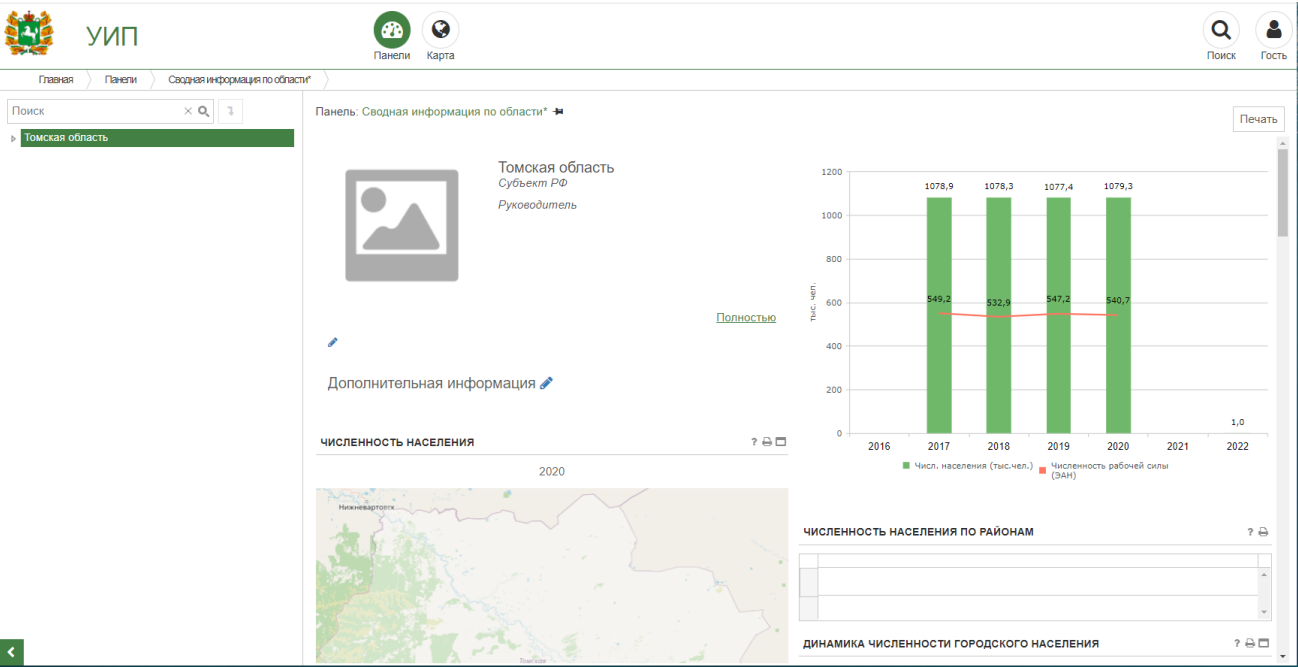

Информационные панели привязаны к объектам мониторинга.

Панель разбита на несколько блоков, каждый из которых несёт в себе свой кусок информации, не зависящий от других блоков. Например, один блок показывает основную информацию о объекте мониторинга, другой диаграмму показателя уровня доходов населения, третий блок – новости, и т.д.

Выбор информационной панели происходит в последовательности:

1) Выделить объект мониторинга. Для него отобразится информационная панель по умолчанию.

2) Для просмотра другой информационной панели необходимо нажать на название панели.

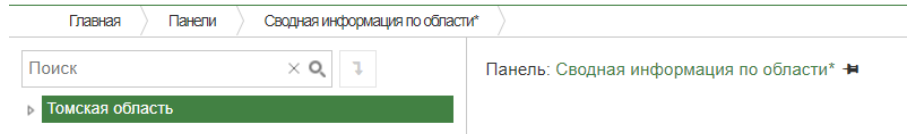

3) Откроется список информационных панелей, сгруппированный по тематическому значению

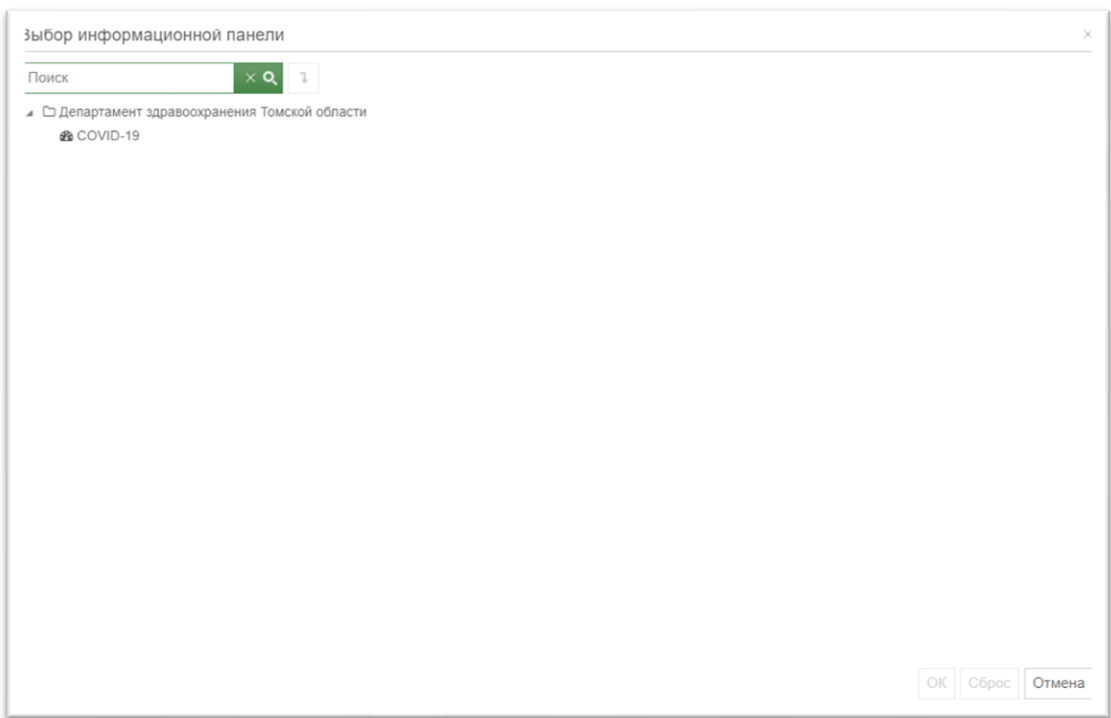

4) В открывшемся списке выбрать интересующую информационную панель и нажать "ОК".

Если нажать "Сброс", то откроется панель, которая настроена как панель по умолчанию для выбранного объекта мониторинга.

Для поиска информационной панели необходимо:

1) В строке ввода ввести название информационной панели или слово, которое должно присутствовать в названии панели.

2) Нажать поиск.

Поиск информационной панели происходит по вхождению вводимых символов и ключевым словам.

3) В подобранном списке выделить нужную панель и нажать "ОК". Будет открыта найденная информационная панель.

**ПРИМЕЧАНИЕ!** Если в списке подобранных панелей нет подходящих, то скорей всего данная панель не применима к типу текущего объекта мониторинга и необходимо изменить (выбрать) объект мониторинга.

Кнопка  $\Box$  – открыть группу индикаторов, к которой относится найденная панель. Для этого необходимо выделить название группы и нажать данную кнопку.

Кнопка<sup>х</sup> возвращает к списку панелей.

Инструменты блока информационной панели:

– открывается окно "Информация", в котором отображаются сведения о  $\overline{\mathcal{E}}$ показателях и способ их поступления в систему; Информация Числ. населения (тыс.чел.) Источник: Томскстат Способ поступления: Автоматический ввод Дата актуализации: 25.01.2022 12:47 O. – открыть блок панели во весь экран – печать отдельного виджета на панели. €

Инструменты блоков настраиваются при настройке блока информационной панели.

## **4.1 Закрепление панели**

<span id="page-8-0"></span>Чтобы избежать автоматического переключения на панель по умолчанию, можно воспользоваться . Данный инструмент закрепляет выбор информационной панели при изменении объекта мониторинга.

– панель закреплена;

 $\blacksquare$  – панель не закреплена. При изменении объекта отобразится панель по умолчанию.

ПРИМЕЧАНИЕ! Если закреплённая панель не применима к текущему объекту мониторинга, то отобразится панель по умолчанию для данного объекта.

### **5. Вкладка "Карта"**

<span id="page-9-0"></span>Вкладка "Карта" предназначена для просмотра пространственных данных (данных, имеющих географическую привязку).

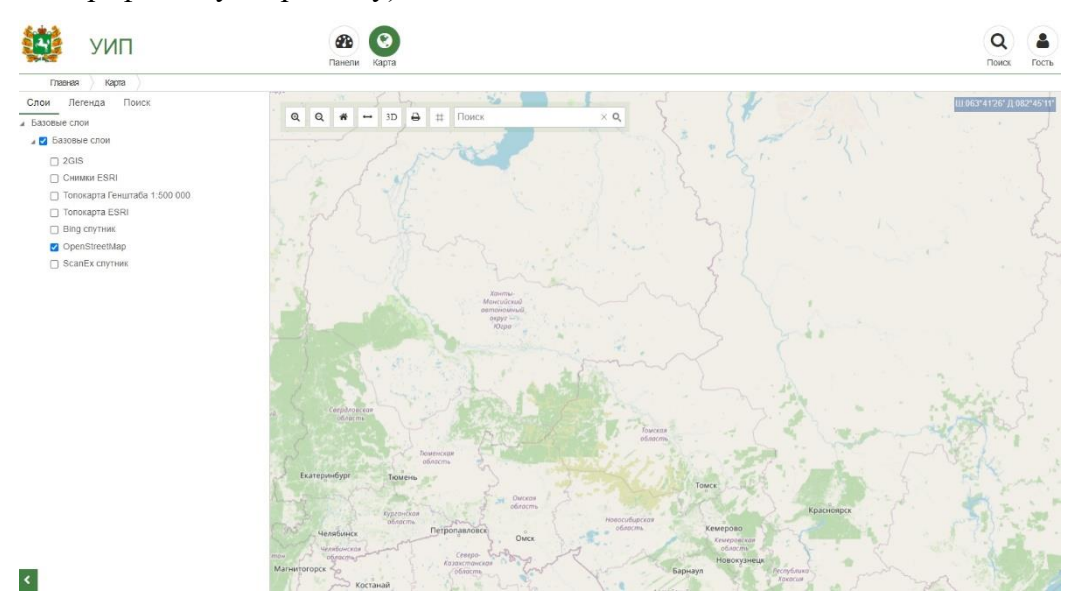

Слева отображены группы слоёв и наборы карт. Для отображения данных слоя необходимо поставить галочку для данного слоя.

Панель управления картой состоит из следующих разделов:

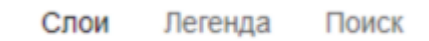

Активный раздел подчёркнут зелёной полосой.

Назначения разделов:

Q

參

Слои – слои карты, входящие в отображённый набор карты.

Легенда – список условных обозначений на карте с разъяснением их значения;

Поиск – поиск объектов на карте.

Панель управления картой содержит следующие инструменты:

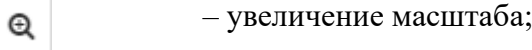

– уменьшение масштаба;

– возврат к масштабу по умолчанию;

– измерение расстояний;

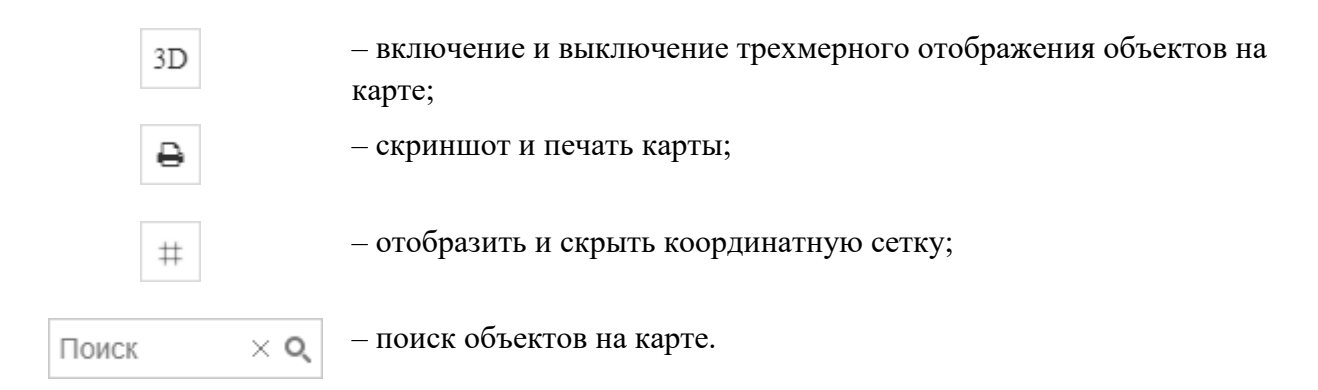

Для изменение базового слоя карты необходимо:

1) В группе слоёв "Базовые слои" отметить галочкой необходимый слой.

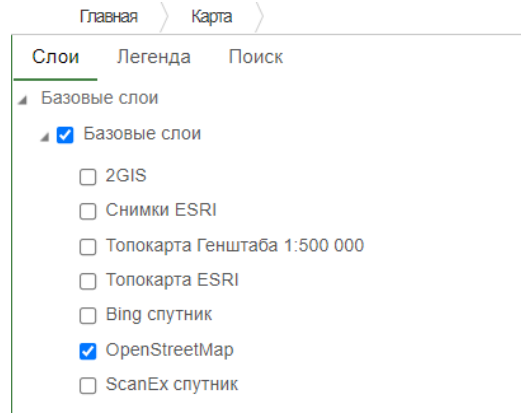

Базовый слой будет на лету сменён на выбранный.

ПРИМЕЧАНИЕ! Выбор базового слоя не сохраняется. По умолчанию базовый слой OpenStreetMap.